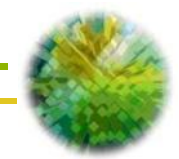

# **PORTALE PA**

ISTRUZIONI OPERATIVE Aggiornate al 20.09.2012

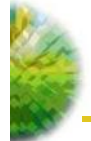

# **INDICE**

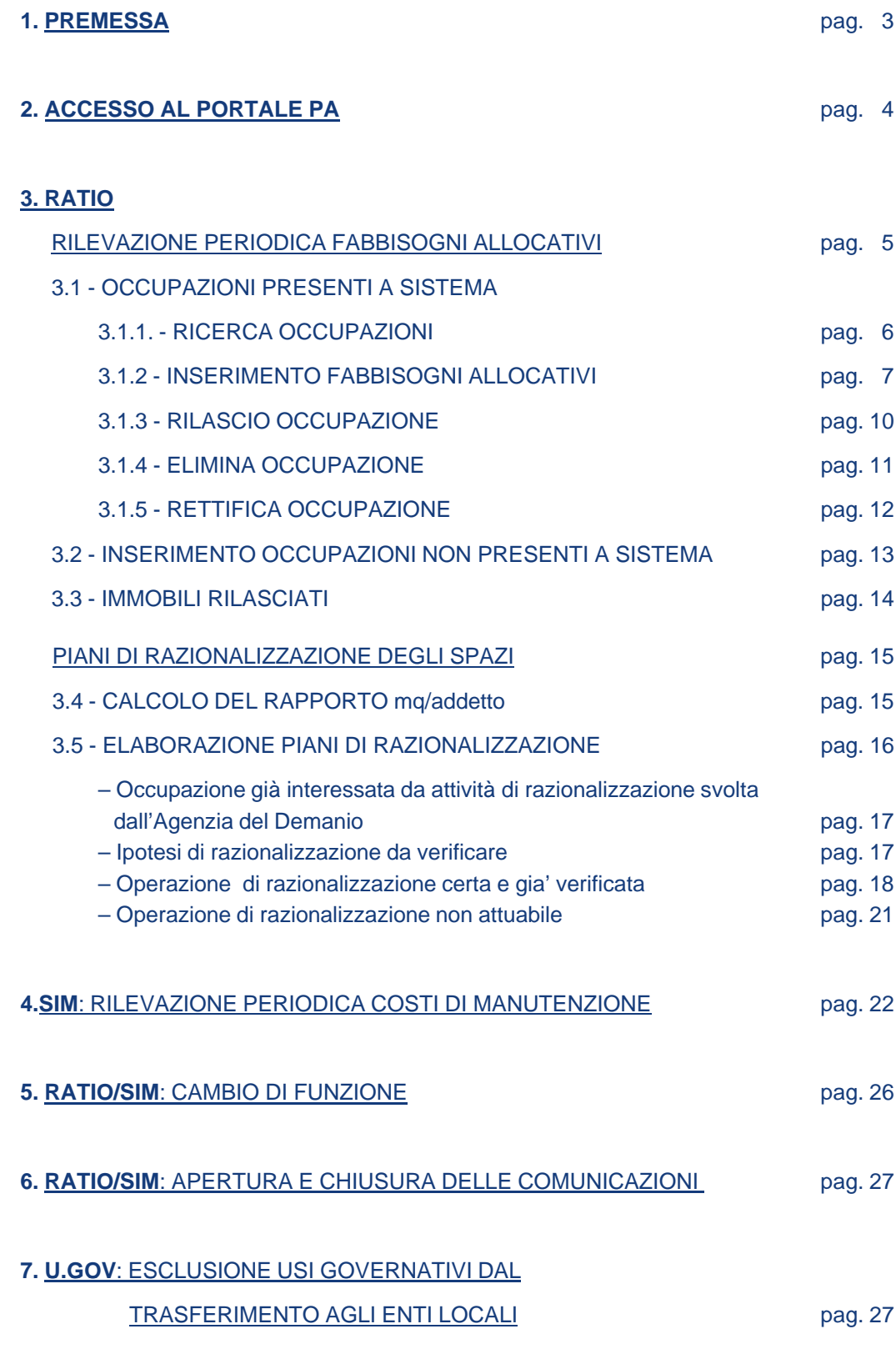

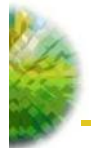

#### **1.PREMESSA**

Il **Portale PA** è stato ideato al fine di consentire alle Amministrazioni interessate di adempiere agli obblighi di comunicazione nei confronti dell'Agenzia del Demanio previsti da specifiche disposizioni normative.

Il Portale si articola in tre diverse funzioni:

- "**RATIO**": Consente la comunicazione dei dati concernenti la previsione triennale dei fabbisogni allocativi e delle superfici occupate non più necessarie ai sensi dell'art. 2, comma 222, primo periodo della L. 23/12/2009 n. 191 (Legge Finanziaria 2010);

- "**SIM**": Consente la comunicazione dei dati concernenti gli interventi manutentivi effettuati sia sugli immobili di proprietà dello Stato, alle medesime in uso governativo, sia su quelli di proprietà di terzi utilizzati a qualsiasi titolo, nonché l'ammontare dei relativi oneri ai sensi dell'art. 2, comma 222, decimo periodo della L. 23/12/2009 n. 191 (Legge Finanziaria 2010);

- "**U.GOV**": Consente alle Amministrazioni interessate di richiedere l'esclusione dal trasferimento a Comuni, Province, Città Metropolitane e Regioni degli immobili di proprietà dello Stato in uso per comprovate ed effettive finalità istituzionali ai sensi dell'art. 5 comma 3 del d.lgs. 28/05/2010, n. 85:

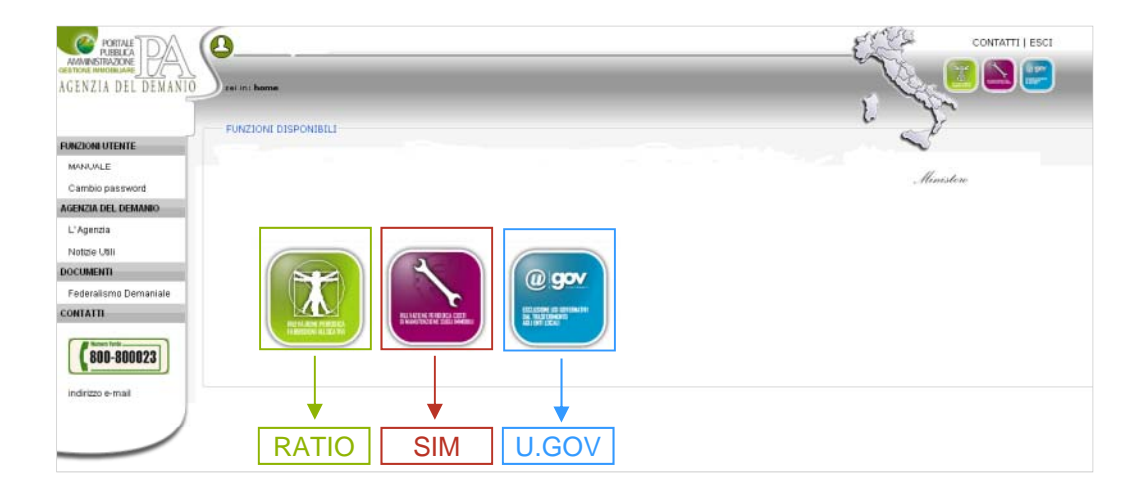

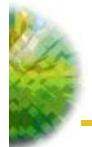

#### **2.ACCESSO AL PORTALE PA**

Per accedere al Portale è necessario che ogni Amministrazione Centrale, con nota formale da inviare all'indirizzo dg.portalepa@agenziademanio.it, fornisca per ciascun operatore prescelto: nome, cognome, codice fiscale e indirizzo e-mail. Nella nota, inoltre, andrà specificato a quali delle funzioni del Portale sopra indicate (RATIO, SIM, U.GOV) gli operatori prescelti dovranno essere abilitati.

Acquisiti i predetti dati, questa Direzione potrà avviare la procedura di accreditamento al termine della quale gli operatori segnalati riceveranno una e-mail sulla casella di posta comunicata contenente una password che permetterà loro di concludere la registrazione e di accedere al sistema:

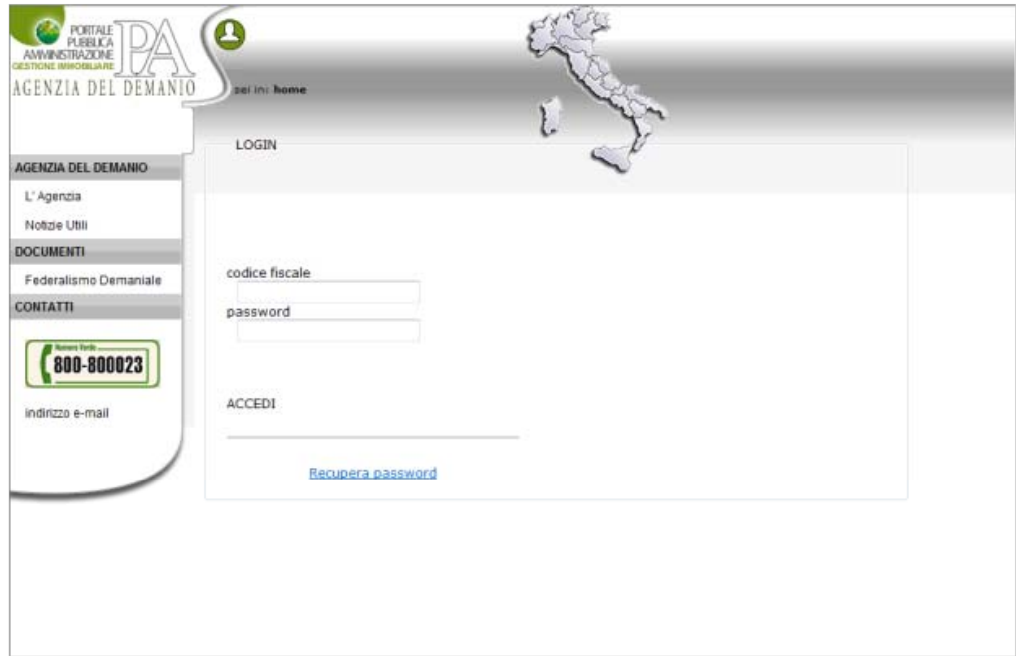

Nel caso in cui la password venga dimenticata è prevista nella pagina di login una specifica funzionalità che consente il recupero della stessa.

Si precisa che, per operatori già abilitati al sistema U.GOV, le password già in uso consentiranno l'accesso al Portale, senza la necessità di avviare la procedura di accreditamento, ma limitatamente alla funzione U.GOV. Ai fini dell' abilitazione anche alle funzioni RATIO e SIM sarà necessario inviare una nota formale all'indirizzo dg.portalepa@agenziademanio.it avendo cura di indicare, per ciascun operatore già accreditato ad U.GOV, nome, cognome, codice fiscale e le funzioni (RATIO e/o SIM) per le quali si richiede l'estensione. Al riguardo si evidenzia che la conferma di avvenuta estensione dell'abilitazione verrà inviata all'indirizzo di posta elettronica dell'operatore interessato già fornito in fase di registrazione ad U.GOV.

Dopo la prima abilitazione, ogni modifica (estensione ad ulteriori funzioni, limitazione a specifiche funzioni, sospensione delle abilitazioni attive, revoca delle abilitazioni attive) potrà essere richiesta dall'Amministrazione interessata mediante invio di nota formale all'indirizzo istituzionale del Portale avendo cura di indicare sempre nome, cognome e codice fiscale dell'operatore per il quale si richiede la modifica. Al riguardo si specifica che la conferma di avvenuta modifica dell'abilitazione verrà inviata all'indirizzo operatore interessato già fornito in fase di prima registrazione.

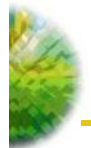

# **3.RATIO**

#### **RILEVAZIONE PERIODICA FABBISOGNI ALLOCATIVI**

Sulla funzione RATIO sono state precaricate le informazioni relative allo stato attuale e alla relativa previsione triennale del fabbisogno allocativo (2010-2012), trasmesse dalle Amministrazioni nel corso dell'anno 2010.

Al momento, l'applicativo non consente di caricare i dati relativi ad un fabbisogno non collegato ad una occupazione già esistente (es. costituzione di un nuovo ufficio in un Comune nel cui territorio l'Amministrazione non ha alcuna sede).

Per tale tipologia di comunicazione sarà cura dell'Agenzia del Demanio fornire successivamente istruzioni. Qualora tuttavia un nuovo fabbisogno allocativo debba essere comunicato in tempi brevi al fine di consentire l'avvio delle istruttorie tese al relativo soddisfacimento, la comunicazione potrà comunque essere anticipata extrasistema.

Resta inteso che, anche in tali casi, sarà compito dell'Amministrazione interessata provvedere al caricamento dei dati sull'applicativo non appena sarà resa disponibile l'apposita funzionalità e saranno state trasmesse dall'Agenzia le relative istruzioni operative.

L'accesso alla funzionalità RATIO avviene dalla home page del Portale PA selezionando l'apposita icona:

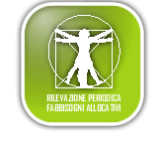

La schermata iniziale del sistema permette

- di effettuare la ricerca a livello territoriale ulteriormente circoscrivibile in funzione dell Amministrazione 'Amministrazione utilizzatrice ed in funzione del tipo unità (Uso Governativo/FIP-P1/Locazione Passiva) - al fine di individuare gli immobili già presenti a sistema per i quali si intende effettuare la comunicazione della previsione dei fabbisogni
- di effettuare una ricerca degli immobili rilasciati (A)
- di inserire un'occupazione non presente a sistema (B)

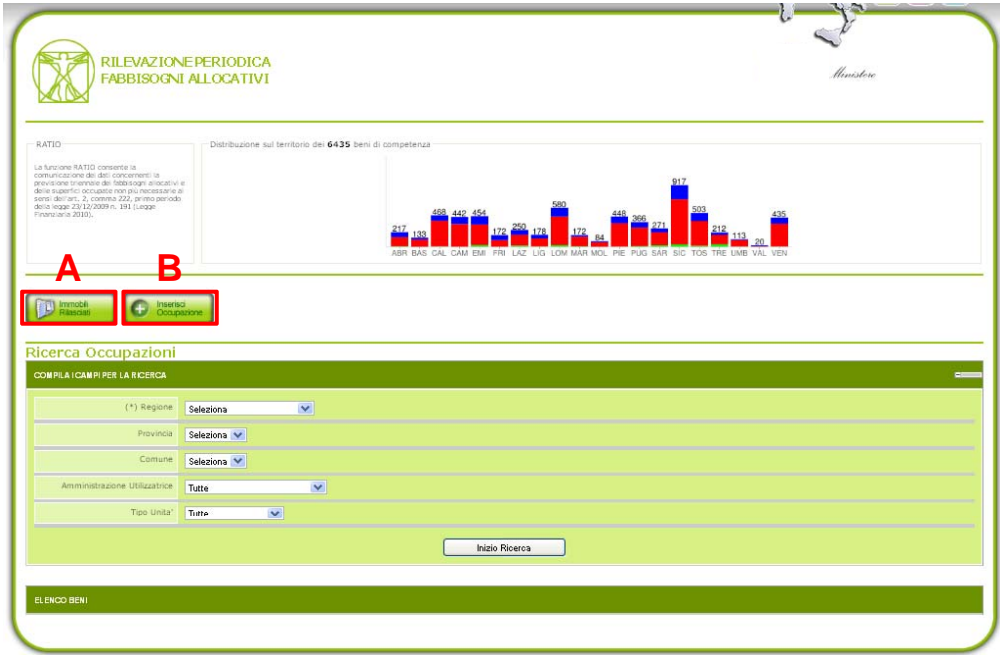

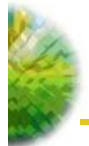

#### 3.1 - OCCUPAZIONI PRESENTI A SISTEMA

#### 3.1.1 - RICERCA OCCUPAZIONI

Il risultato della ricerca effettuata attraverso la maschera "Ricerca occupazioni" è riportato nella maschera "**Elenco beni**" che, per ciascun immobile, contiene le seguenti informazioni:

- "**Codice Bene**": Indica il codice identificativo dell'immobile comunicato dalle Amministrazioni nel corso del 2010 (limitatamente agli usi governativi) ovvero desunto dalle banche dati dell'Agenzia del Demanio;

-"**Ubicazione immobile**": Sono riportati i dati relativi alla Regione, alla Provincia, al Comune, all' Indirizzo ed al Codice di Avviamento Postale;

- "**Amministrazione utilizzatrice**": Indica l'Amministrazione che utilizza l'immobile e che fa capo all'Amministrazione centrale di riferimento;

-"**Tipo unità**": Indica la tipologia di utilizzo dell'immobile (uso governativo, FIP/P1, Locazione passiva):

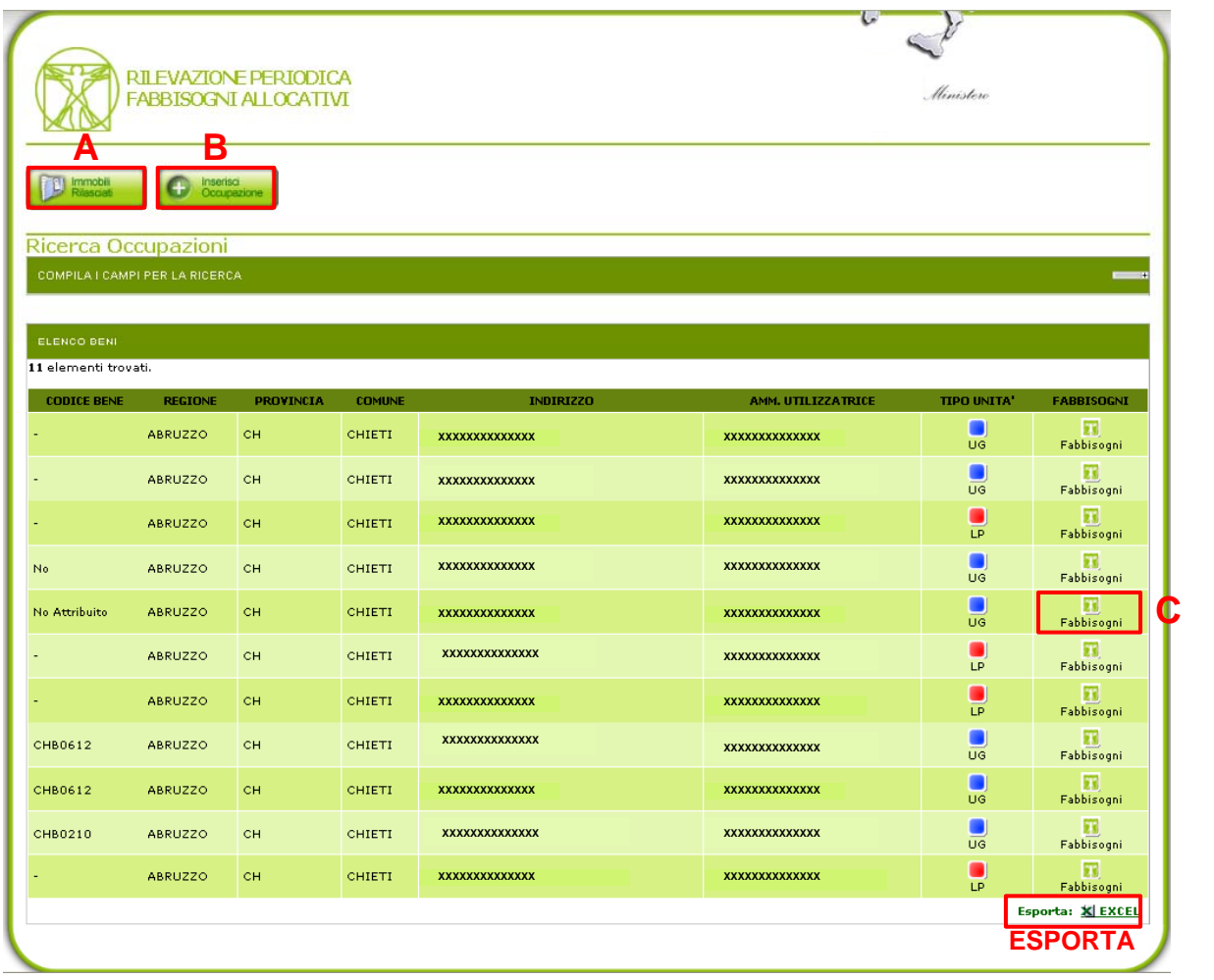

Dalla maschera "Elenco Beni" è possibile inserire i fabbisogni allocativi relativi all'immobile prescelto cliccando sull'apposita icona (C). Da questa schermata è possibile, inoltre, accedere alle funzionalità di ricerca immobili rilasciati (A) e di inserimento occupazione (B), che verranno trattate nei paragrafi successivi, ed esportare in formato Excel la lista di immobili visualizzata utilizzando il tasto in basso a destra.

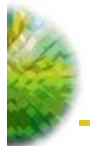

La schermata relativa alla gestione dei fabbisogni, oltre a contenere la sezione per le Comunicazioni 2011, include anche una sintesi del bene selezionato e un campo note, il pulsante per la versione di stampa, i pulsanti per le nuove funzionalità: Rilascio occupazione, Elimina occupazione e Rettifica occupazione.

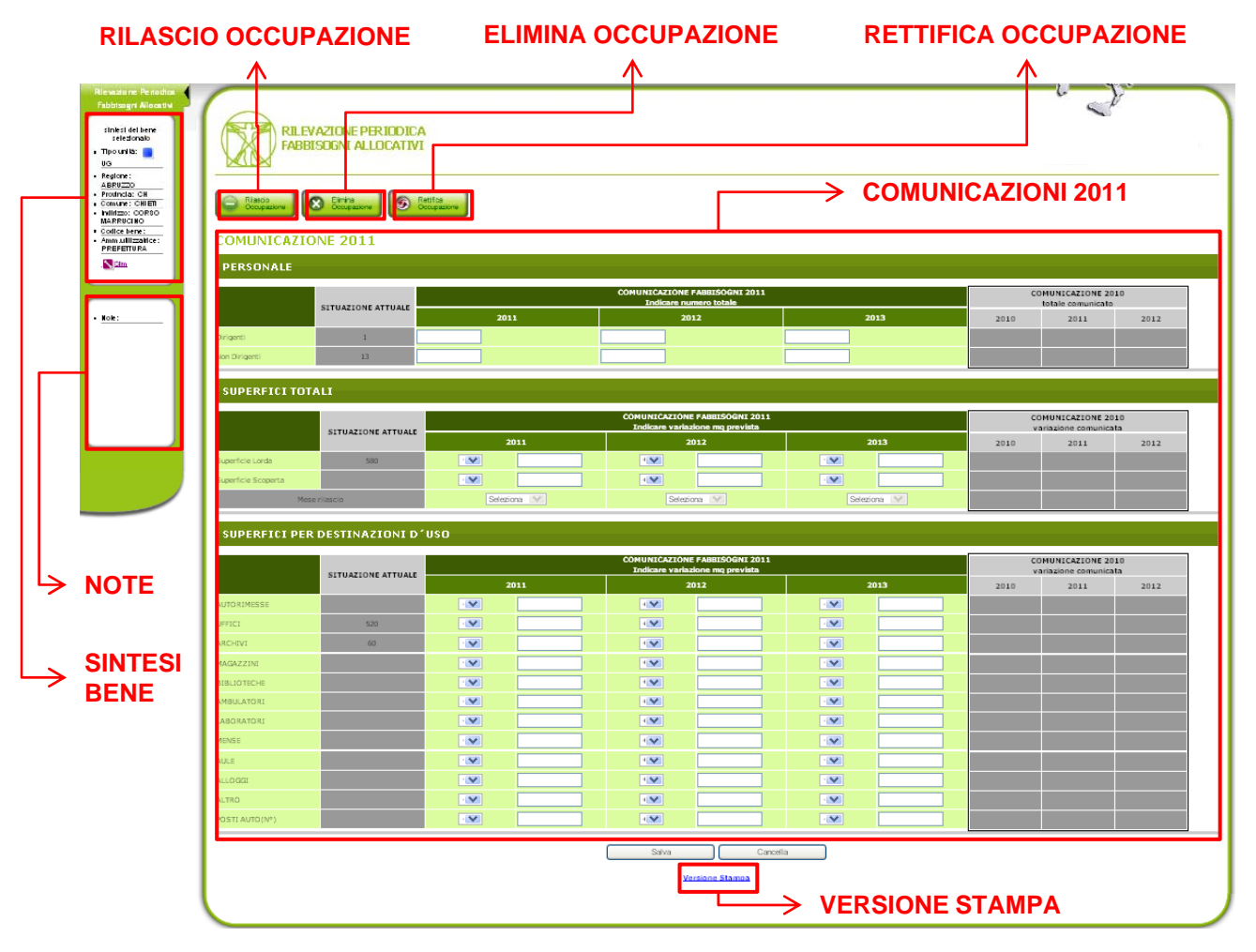

#### 3.1.2 - INSERIMENTO FABBISOGNI ALLOCATIVI

La sezione denominata "Comunicazione 2011" è quella relativa ai fabbisogni allocativi ed è suddivisa in tre sottosezioni relative alle seguenti tipologie di informazioni: "personale", "superfici totali", "superfici per destinazioni d'uso".

#### A – PERSONALE

In tale sottosezione, nella parte contrassegnata dal colore verde, devono essere inseriti i dati relativi al numero totale dei dipendenti previsti nel triennio di riferimento (2011-2012-2013), con la separata indicazione del personale dirigente e non dirigente.

Al fine di agevolare la compilazione, nella parte di colore grigio, sono riportati sia la "situazione attuale" che il "totale comunicato" nel 2010 del numero dei dipendenti in organico per gli anni 2010, 2011 e 2012.

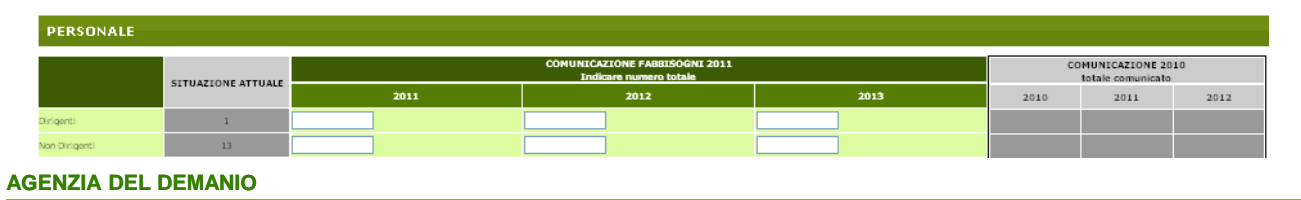

**DIREZIONE AREA OPERATIVA SERVIZI ALLA PA**

#### *B – SUPERFICI TOTALI*

In tale sottosezione, nella parte contrassegnata dal colore verde, devono essere inseriti i dati relativi alla "*variazione mq prevista"* delle superfici totali nel triennio di riferimento (2011-2012-2013).

A differenza di quanto previsto per il personale, con riferimento alle superfici, l'informazione richiesta non è il totale dei mq necessari ma unicamente **la variazione rispetto alla superficie già occupata** (ad esempio: occupazione attuale 100 mq, fabbisogno futuro complessivo mq 150, la variazione mq richiesta e mq 50).

Al fine di agevolare la compilazione, nella parte di colore grigio, sono state riportate sia la "*situazione attuale*" che la "*variazione comunicata*" con riferimento alle superfici nel 2010 per gli anni 2010, 2011 e 2012.

La variazione va indicata rispetto:

- alla "*superficie lorda*", vale a dire la superficie calcolata come la somma di tutte le superfici coperte comprese entro il profilo esterno ai vari piani, sia fuori terra che in sottosuolo, comprensiva dei muri perimetrali e di quelli interni;

- alla "*superficie scoperta*", vale a dire la superficie esterna di pertinenza dell'immobile (con esclusione di terrazzi, balconi, etc. perché non funzionali alle attività istituzionali).

Tale sottosezione consente, quindi, l'indicazione, per ciascun anno ricompreso nel triennio di riferimento (2011-2012-2013), di:

- **ulteriori superfici necessarie**, **rispetto a quelle già occupate dall'Amministrazione**: in tal caso gli spazi aggiuntivi vanno indicati nell'apposito campo dopo aver selezionato il segno "+" (se si occupano, ad esempio, 100 mq in un immobile mentre il fabbisogno è di 130 mq, nell'apposito campo va indicata la superficie lorda di 30 mq). Viceversa, nel caso in cui le superfici occupate rispondano alle esigenze, questa sezione deve essere lasciata in bianco. Resta inteso che qualora un fabbisogno in incremento già indicato per l'anno 2010 non sia stata ancora soddisfatto, lo stesso deve essere ribadito nuovamente nella comunicazione per il triennio 2011-2013.

- **superfici occupate non più necessarie**: in tal caso gli spazi da rilasciare vanno indicati nell'apposito campo dopo aver selezionato il segno "-" e va valorizzato il mese in cui il rilascio degli spazi è previsto. In caso di *rilascio completo* dell'immobile occupato vanno indicate tutte le superfici lorde e scoperte già valorizzate nella "situazione attuale", mentre in caso di *rilascio parziale* vanno indicate solo le superfici in esubero:

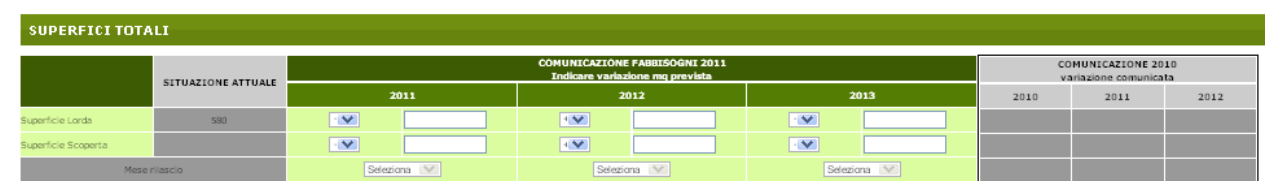

#### *C – SUPERFICI PER DESTINAZIONI D'USO*

In tale sottosezione, nella parte contrassegnata dal colore verde, devono essere inseriti i dati relativi alla "variazione mq prevista" nella superficie lorda di ciascuna destinazione d'uso indicata (archivi, uffici, magazzini ecc.) nel triennio di riferimento (2011-2012-2013).

Come previsto per le superfici totali, anche in questo caso, l'informazione richiesta è la variazione dei mq rispetto alla superficie già occupata con riferimento a ciascuna destinazione d'uso.

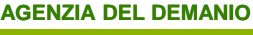

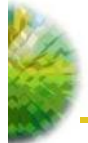

Pertanto, al fine di agevolare la compilazione, nella medesima sottosezione, in colore grigio, sono state riportate sia la "situazione attuale" (ovvero la situazione esistente nel 2010) che la "variazione comunicata" nel 2010 per gli anni 2010, 2011 e 2012, con riferimento alle superfici per destinazioni d'uso.

Ai fini della corretta compilazione, si precisa che:

• i campi relativi alle "destinazioni d'uso" (archivi, uffici, magazzini, ecc.) debbono essere compilati indicando per ciascuna destinazione la superficie lorda. Ad esempio, nel campo "uffici" va riportata la superficie lorda totale destinata ad ufficio, comprese le superfici dei corridoi, dei bagni, etc. avendo cura di scorporare solo le eventuali aree con destinazione specifica: archivi (non quelli connessi alle aree di lavoro), mense, etc. .

• il campo "**altro**" ha natura residuale e consente l'indicazione delle superfici dedicate alle funzioni che non possono essere ricomprese nelle destinazioni d'uso puntualmente espresse:

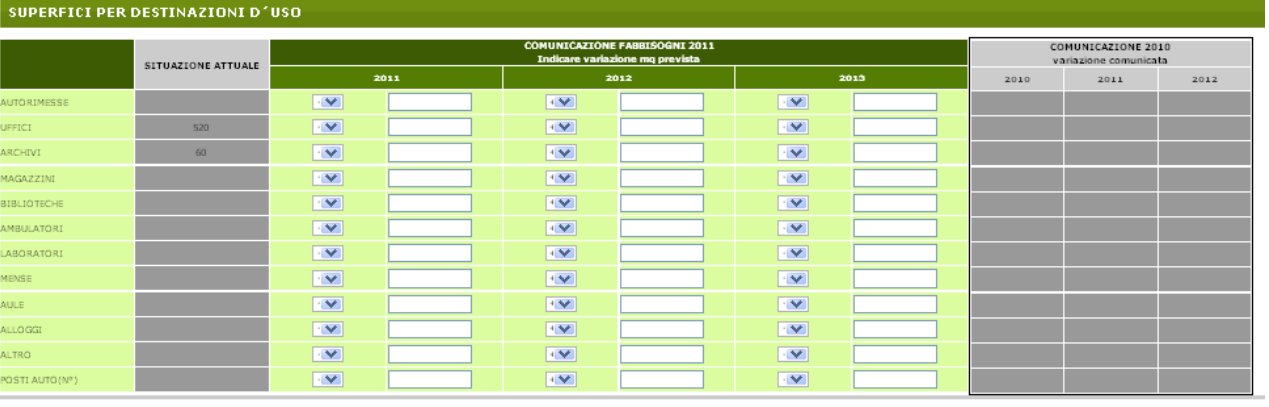

Cancella Salva

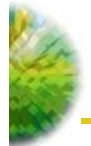

#### 3.1.3 - RILASCIO OCCUPAZIONE

Dalla schermata relativa alla gestione dei fabbisogni si accede alla nuova funzionalità di rilascio occupazione.

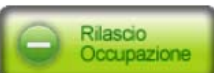

Tale funzionalità dovrà essere utilizzata nel caso in cui una occupazione presente in RATIO non è più occupata dall'Amministrazione e **non** in caso di previsione di rilascio.

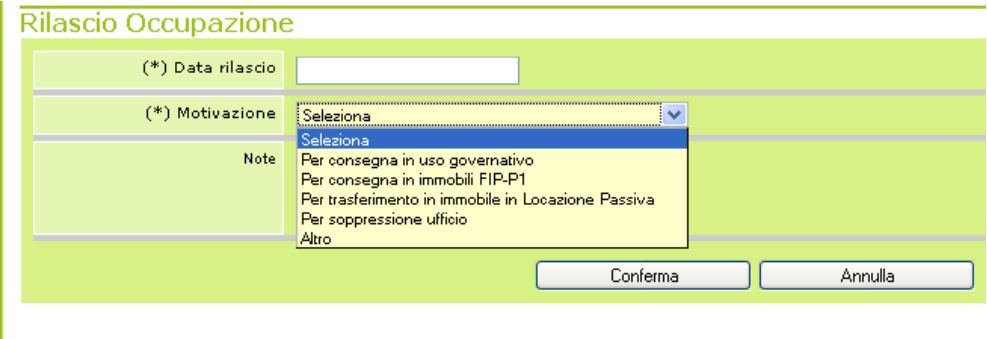

Viene chiesto di indicare come prima cosa la data del rilascio, che dovrà essere minore/uguale alla data dell'inserimento, poi la motivazione, che potrà essere scelta da un menù a tendina.

Scegliendo come motivazione "per consegna in uso governativo", "per consegna in immobili FIP/FP1" oppure per "trasferimento in immobile in locazione passiva", verrà visualizzato Il campo Indirizzo nuova occupazione nella quale va inserito l'indirizzo della nuova occupazione precedentemente inserita (vedi paragrafo 3.2) nella quale ci si è trasferiti. IN QUESTI CASI IL RILASCIO NON POTRA' ESSERE EFFETTUATO SE NON SI E' GIA' PROVVEDUTO AD INSERIRE L'OCCUPAZIONE DI DESTINAZIONE.

Iniziando a digitare il toponimo verrà visualizzato l'elenco delle occupazioni della Amministrazione utilizzatrice nella provincia dell'immobile rilasciato.

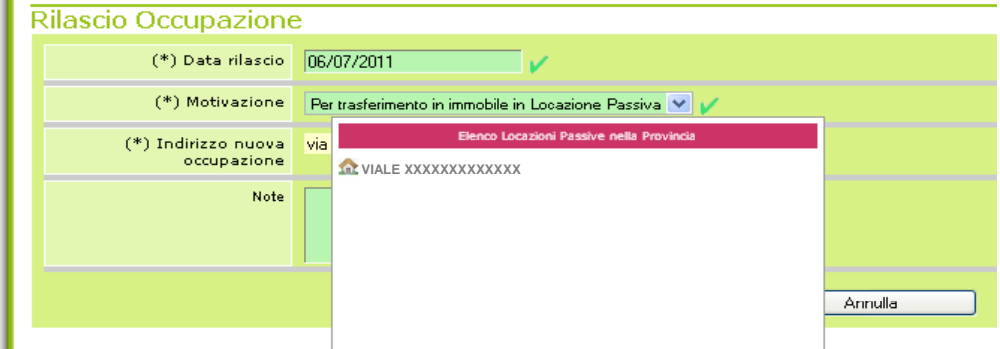

Sono disponibili anche altre motivazioni del rilascio:

- "Per soppressione ufficio" , nel caso di chiusura di un ufficio senza che questo venga trasferito in altro immobile;
- "Altro", nel caso di motivazione diversa da quelle indicate che va comunque esplicitata nel campo note obbligatorio.

Utilizzando questa funzionalità, le occupazioni rilasciate verranno registrate nello storico dove potranno essere consultate utilizzando l'apposita ricerca

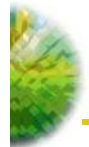

#### 3.1.4 – ELIMINA OCCUPAZIONE

Dalla schermata relativa alla gestione dei fabbisogni si accede alla nuova funzionalità di Elimina occupazione

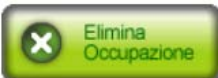

Tale funzionalità dovrà essere utilizzata nel caso in cui una occupazione presente in RATIO è stata erroneamente inserita oppure in caso di duplicazioni dello stessa occupazione.

Cliccando sul pulsante apparirà un messaggio che chiede di confermare l'operazione. Confermando, l'occupazione verrà eliminata dall'elenco beni.

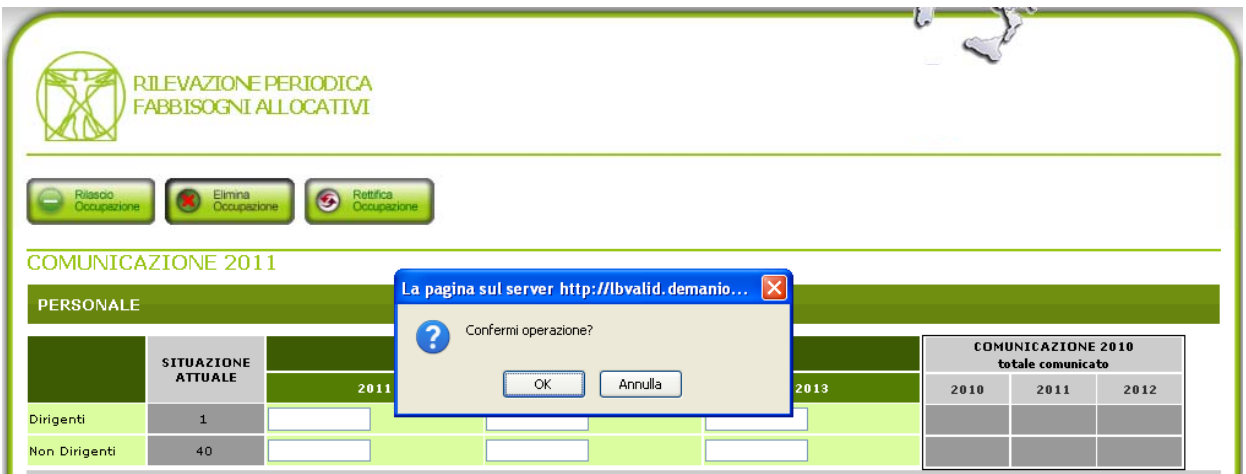

**N.B. L'ELIMINAZIONE DI UNA OCCUPAZIONE E' IRREVERSIBILE. TUTTI I DATI INSERITI ANDRANNO PERSI.**

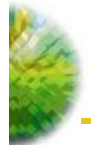

#### 3.1.5 – RETTIFICA OCCUPAZIONE

Dalla schermata relativa alla gestione dei fabbisogni si accede alla nuova funzionalità di Rettifica **Occupazione** 

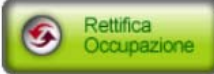

Tale funzionalità permette di rettificare i dati relativi alla situazione attuale.

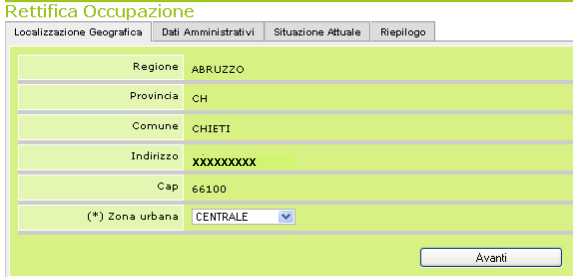

Non è possibile modificare i dati relativi alla localizzazione geografica ad eccezione della zona urbana.

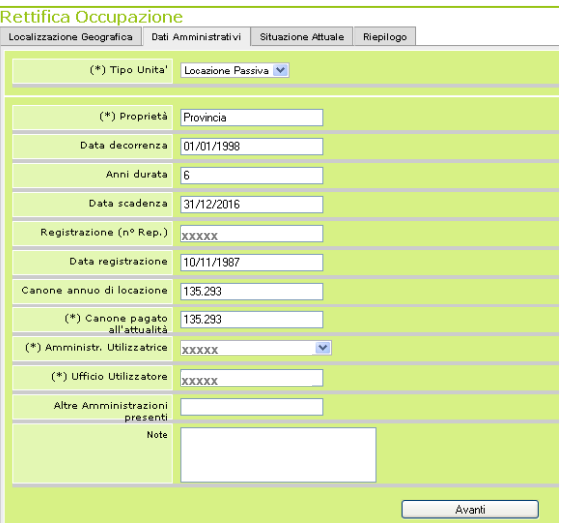

E' possibile rettificare il tipo unità e i relativi dati amministrativi.

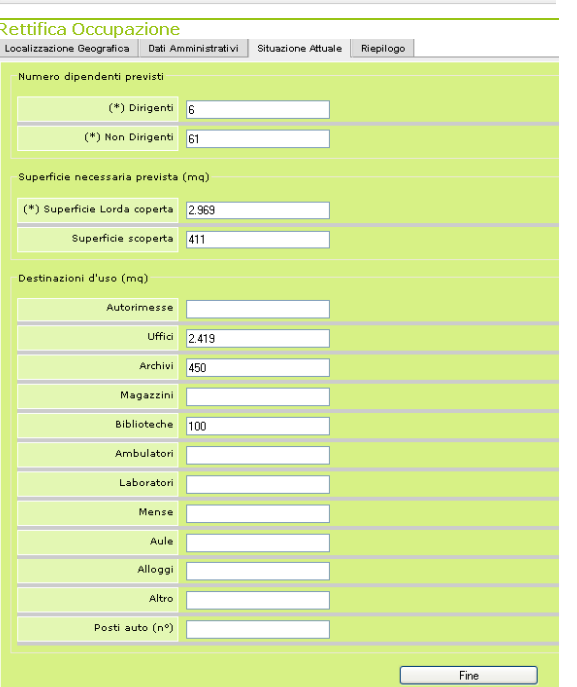

**AGENZIA DEL DEMANIO**

**DIREZIONE AREA OPERATIVA SERVIZI ALLA PA**

E' possibile rettificare i dati relativi alle superfici e al personale.

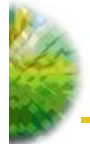

#### 3.2 INSERIMENTO OCCUPAZIONI NON PRESENTI A SISTEMA

Il tasto verde "**Inserisci occupazione**" presente nella parte superiore della maschera "Ricerca occupazioni" consente di accedere alla maschera "**Nuova Occupazione**" relativa all'inserimento di un'occupazione non presente a sistema. Al riguardo, si precisa che tale funzione deve essere utilizzata solo per l'inserimento di immobili già occupati e non ancora comunicati. Non dovranno invece essere inseriti beni individuati dall'Amministrazione per i quali esiste un'eventuale interesse all'acquisizione in uso ma non ancora occupati.

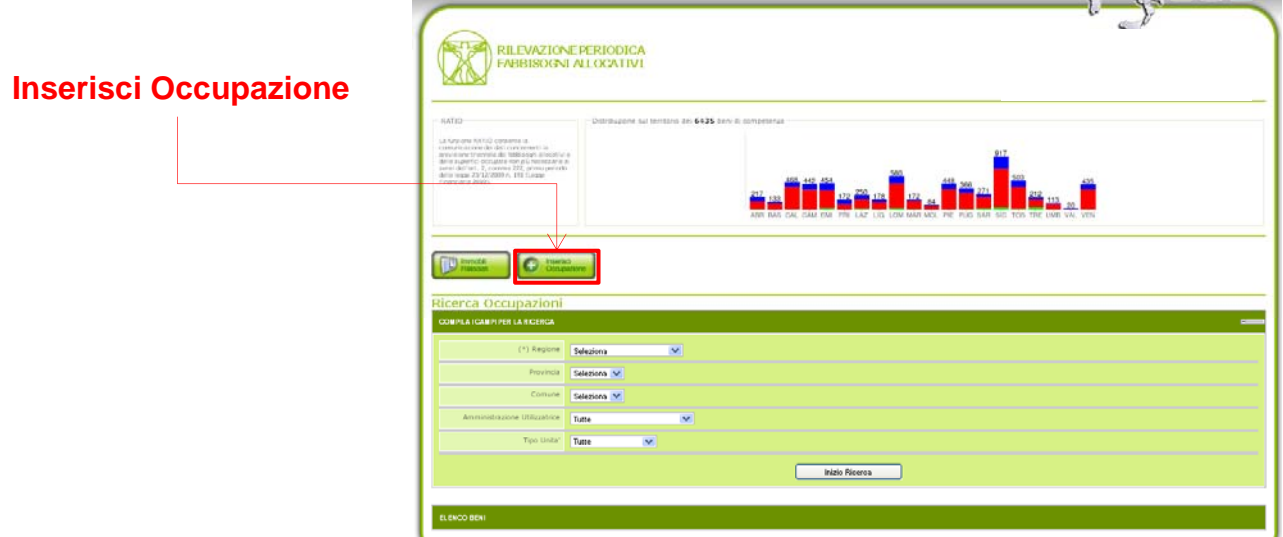

Tale maschera consente di accedere alle seguenti sezioni:

- "**Localizzazione geografica**": In tale sezione è possibile inserire i dati relativi all'ubicazione dell'immobile

- "**Dati Amministrativi**": In tale sezione è possibile inserire i dati relativi al tipo di unità (locazione passiva, uso governativo, FIP- FP1) ed alla Amministrazione utilizzatrice

- "**Situazione Attuale**": In tale sezione è possibile inserire i dati relativi all'attuale situazione occupazionale.

Al termine dell'aggiornamento delle tre sezioni, il sistema consente di visualizzare la sezione di **Riepilogo** nella quale sono riportati tutti i dati relativi alla nuova occupazione e di confermare l'operazione di inserimento effettuata selezionando l'apposito tasto "**Conferma**".

A seguito della conferma, il sistema restituisce un messaggio che attesta il buon esito dell'operazione e rinvia alla maschera che consente la comunicazione della previsione dei fabbisogni allocativi associata all'occupazione medesima che segue la procedura precedentemente illustrata con riferimento alle occupazioni già presenti a sistema.

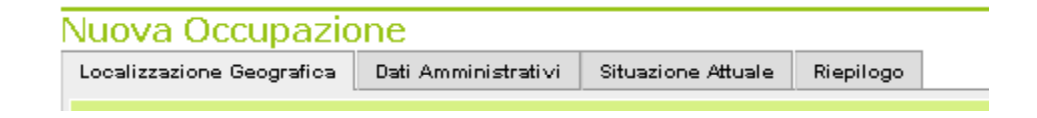

#### 3.3 IMMOBILI RILASCIATI

Il tasto verde "**Immobili rilasciati**" presente nella parte superiore della maschera "Ricerca occupazioni" consente di accedere alla maschera di ricerca delle occupazioni rilasciate.

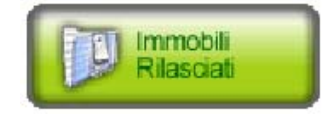

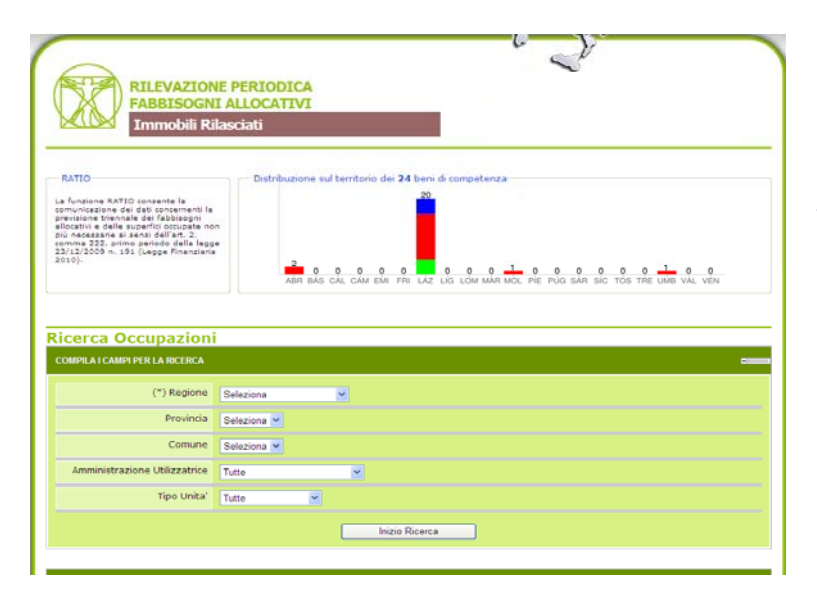

Il pannello di ricerca consente di effettuare la ricerca a livello territoriale ulteriormente circoscrivibile in funzione dell'Amministrazione utilizzatrice ed in funzione del tipo unità (Uso Governativo/FIP-P1/Locazione Passiva) - al fine di individuare gli immobili già rilasciati.

RILEVAZIONE PERIODICA **FABBISOGNI ALLOCATIVI** Immobili Rilasciati Ricerca Occupazioni PIAZZA SAN FRANCESCO N. 2 ARMA DEI CARABINIERI ę  $\mathbb{R}$ LAZIO  $\overline{R}$ **ACCUMOLI**  $\begin{array}{c} \boxed{21} \ \text{Fabbisogni} \end{array}$  $\bullet$ Via Roma,32 ARMA DEI CARABINIERI LAZIO  $_{\rm RI}$ ACCUMOLI  $\blacksquare$ Fabbiso .<br>Via Roma,3 .<br>ARMA DEI CARABINIERI LAZIO  $_{\rm RI}$ ACCUMOLI ę Fabbisog LAZIO ACCUMOLI Via Roma,3 ARMA DEI CARABINIERI  $\mathbf{R} \mathbf{I}$ 

Il risultato della ricerca effettuata attraverso la maschera "Ricerca occupazioni" è riportato nella maschera "Elenco beni". Cliccando sull'icona a destra di ogni stringa si accede alla pagina di dettaglio dell'occupazione rilasciata.

14

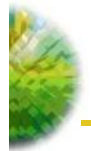

#### **PIANI DI RAZIONALIZZAZIONE DEGLI SPAZI**

Le disposizioni di cui all'art. 3, comma 9, del DL n. 95\2012 pongono a carico delle Amministrazioni dello Stato l'obbligo di porre in essere, entro il 12 novembre 2012, piani di razionalizzazione degli spazi nel rispetto del range ivi previsto pari a 20-25 mq per addetto (ovvero di 12 – 20 mq qualora si tratti di nuove costruzioni o di ristrutturazione integrale).

#### 3.4 CALCOLO DEL RAPPORTO mq/addetto

Su RATIO nella schermata "**Elenco beni**", risultato della ricerca effettuata attraverso la maschera "Ricerca occupazioni", è stato inserito il nuovo campo del rapporto mq/dip.

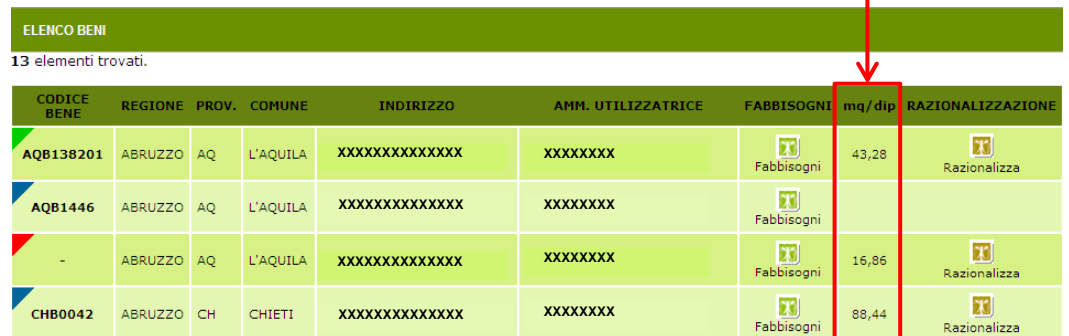

Inizialmente tale campo risulterà vuoto. Per far si che il sistema effettui automaticamente tale calcolo si dovranno fornire i dati richiesti accedendo alla funzionalità "Rettifica occupazione" (vedi p. 12)

Tale rapporto viene determinato prendendo a riferimento:

- **A.** per il numeratore, la somma delle superfici lorde indicate nella sezione delle destinazioni d'uso della "Situazione attuale":
	- Ufficio
	- Archivio
	- Biblioteca
	- Mensa

Come già indicato, la superficie delle singole destinazioni d'uso deve comprendere gli spazi di servizio comuni dell'occupazione e quelli di collegamento orizzontale e verticale inclusi nel perimetro dell'occupazione. Ad esempio, la superficie destinata ad ufficio deve essere calcolata tenendo conto anche delle superfici della sala fax/fotocopie, di corridoi, bagni, scale, ascensori, dell'archivio di piano… Ovviamente, nel caso di occupazioni in immobili condivisi, non vanno considerate le superfici millesimali delle parti comuni. La superficie degli Archivi (intesi come macrodestinazione e non comprendenti l'archivio di piano) verrà automaticamente considerata dal sistema al 50%.

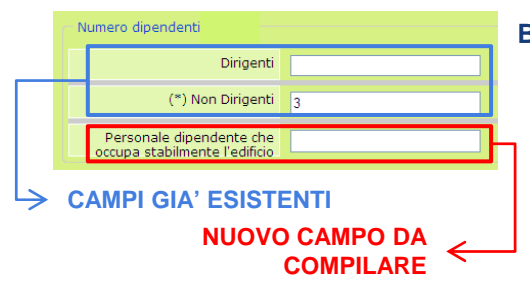

**B.** per il denominatore, il "numero di personale dipendente che occupa stabilmente l'edificio", un nuovo campo aggiunto nella sezione relativa al numero dei dipendenti sempre della Situazione attuale..Tale nuovo numero, che può essere differente da quello già fornito relativo alla reale dotazione di personale (Dirigenti e non dirigenti), deve essere calcolato considerando l'effettiva presenza del personale all'interno

dell'ufficio. In tal modo, ad esempio, un dipendente in organico che per la natura della propria mansione di lavoro è fisicamente presente in ufficio un solo giorno sui 5 eventualmente previsti da contratto, è da calcolare al 20% (0,20 e non 1). Il numero derivante da tali calcoli va arrotondato all'intero superiore.

**AGENZIA DEL DEMANIO Il calcolo del parametro non potrà essere effettuato se o il numeratore o il denominatore sono uguali a zero (mancato inserimento della relativa informazione).**

**DIREZIONE AREA OPERATIVA SERVIZI ALLA PA**

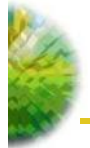

#### 3.5 - ELABORAZIONE PIANI DI RAZIONALIZZAZIONE

#### La nuova funzionalità è accessibile dalla schermata di esito della ricerca di RATIO.

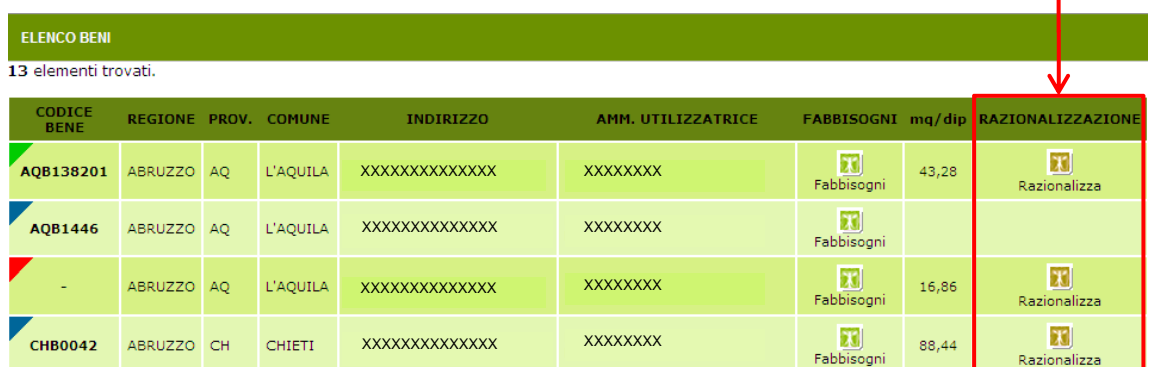

**NB: la funzionalità sarà disponibile sole se sono già stati inseriti le informazioni necessarie al calcolo del rapporto mq/dip.**

 $\mathbf{x}$ Cliccando sull'apposito tasto Razionalizza si aprirà un pannello per l'inserimento dei dati.

**23.0** Innanzitutto nel pannello di razionalizzazione viene data la possibilità di indicare se l'occupazione è già interessata da attività di razionalizzazione svolta dall'Agenzia del Demanio di concerto con l'Amministrazione ( $\rightarrow$  tipo **A** pag.17). Le altre tipologie di operazioni di razionalizzazione vanno inserite a sistema in base alla concretezza della proposta scegliendo tra le seguenti opzioni:

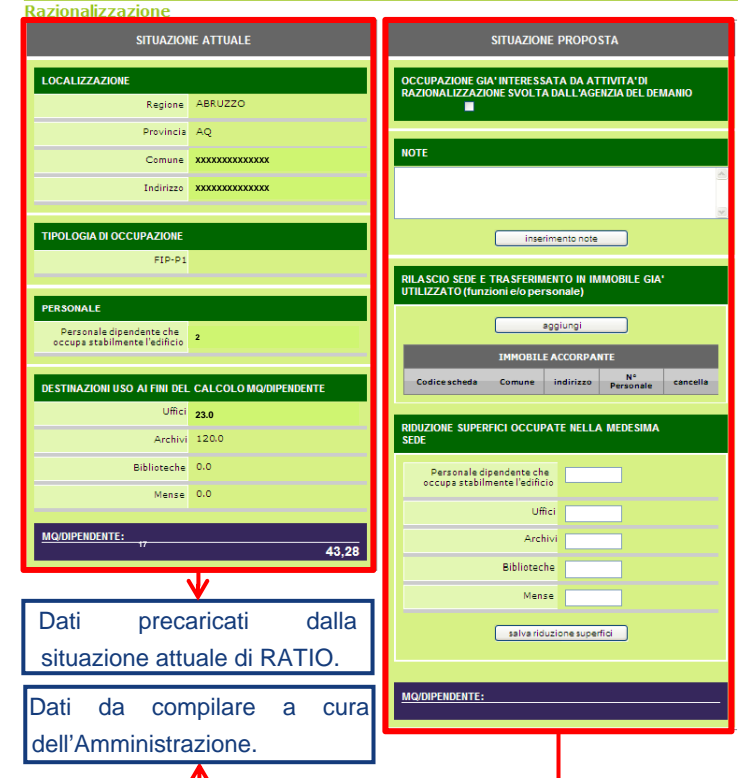

#### **–**IPOTESI DI RAZIONALIZZAZIONE DA VERIFICARE (→ tipo **B** pag. 17) se la sua attuazione dipende dal verificarsi o meno di determinate condizioni

#### **–**OPERAZIONE DI RAZIONALIZZAZIONE CERTA E GIA' VERIFICATA

per l'elaborazione delle quali le Amministrazioni dovranno prendere in considerazione solo immobili già in uso. Le operazioni di razionalizzazioni attuabili, quindi, sono:

- C– soppressione sede e trasferimento del personale in immobile/i già utilizzato/i ( $\rightarrow$  tipo **C** pag 18)
- D– riduzione superfici occupate nella medesima sede (→ tipo **D** pag 19)
- E– riduzione superfici occupate nella medesima sede per trasferimento di parte delle funzioni (e del personale) in immobile/i già utilizzato/i (→ tipo **E** pag 20)

#### **−OPERAZIONE DI RAZIONALIZZAZIONE NON ATTUABILE (→ tipo <b>F** pag. 21)

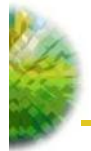

## **A – OCCUPAZIONE GIÀ INTERESSATA DA ATTIVITÀ DI RAZIONALIZZAZIONE SVOLTA DALL'AGENZIA DEL DEMANIO**

In caso di occupazione già interessata da attività di razionalizzazione svolta dall'Agenzia del Demanio di concerto con l'Amministrazione va selezionata la casella indicata con la **A** nell'immagine sottostante e compilato obbligatoriamente il campo note con sintetiche informazioni circa l'operazione di razionalizzazione che si sta attuando. Selezionando questa opzione verrà inibita la possibilità di compilare altre parti del pannello. In tale ipotesi rientrano comunque tutti quei casi nei quali è in corso un'attività istruttoria da parte dell'Agenzia del Demanio, ovvero questa si sia conclusa ma l'Amministrazione non ha ancora preso possesso dell'immobile interessato (esempio: locazione di cosa futura)

#### **B – IPOTESI DI RAZIONALIZZAZIONE DA VERIFICARE**

Come già detto, tale opzione va utilizzata nel caso che l'attuazione della proposta di razionalizzazione dipenda dal verificarsi o meno di determinate condizioni. Ad esempio in caso di verificata possibilità di ridurre spazi in una locazione passiva non attuabile nell'immediato a causa della necessità di avere riscontri da parte della proprietà o di effettuare una ricerca di mercato per un nuovo immobile. In questi casi, quindi, va compilato il solo campo note (**B**) indicando sinteticamente le attività

propedeutiche all'attuazione dell'operazione di razionalizzazione che determinano tale incertezza. **Non dovrà essere compilato nessun altro campo del pannello.**

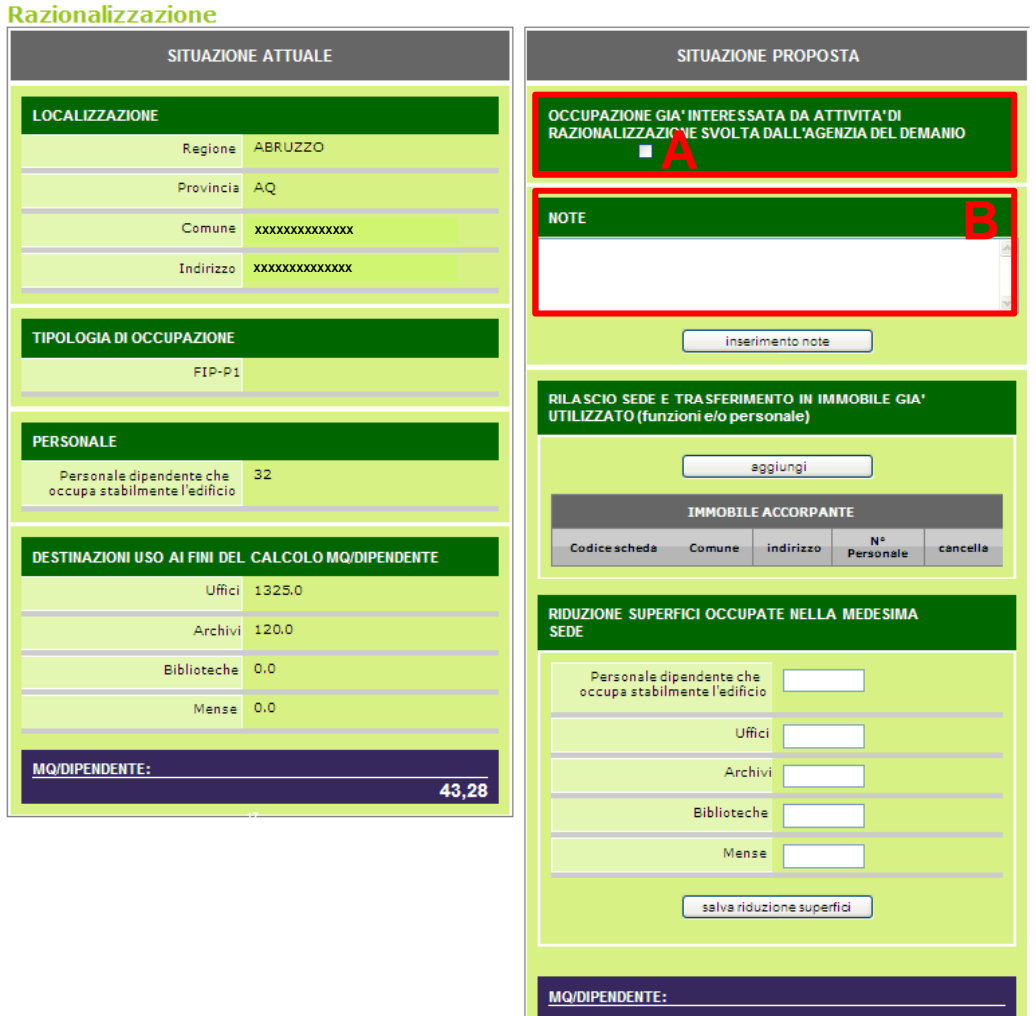

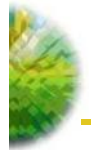

I

#### **C – SOPPRESSIONE SEDE E TRASFERIMENTO DEL PERSONALE IN IMMOBILE/I GIÀ UTILIZZATO/I**

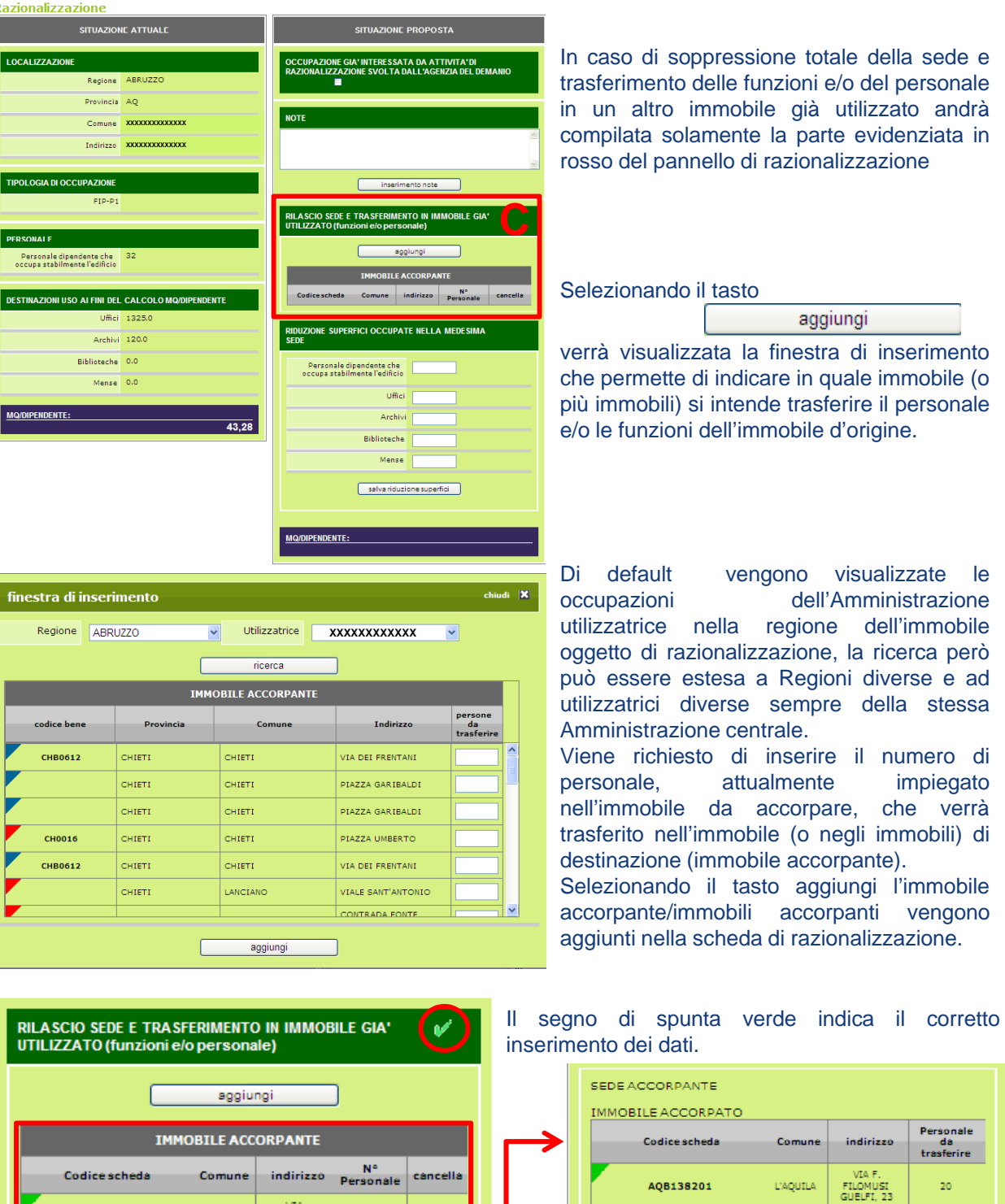

Aprendo la scheda di razionalizzazione dell'immobile indicato come accorpante verranno visualizzati i dati dell'immobile accorpato e verrà visualizzato il rapporto mq/dipendente calcolato con i nuovi dati

 $\begin{tabular}{c} \bf \textit{Personale dipendente che} & \bf 47 \\ \bf \textit{occupa stabilmente l'edificio} \end{tabular}$ 

MQ/DIPENDENTE:

**AGENZIA DEL DEMANIO**

CHB032501

PEB030501

**IMMOBILI ACCORPANTI IMMOBILI**

CHIETI

PESCARA

VIA<br>AMENDOLA<br>60

PIAZZA<br>ITALIA, 1

20

 $10\,$ 

**23,48**

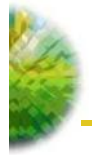

#### **D – RIDUZIONE SUPERFICI OCCUPATE NELLA MEDESIMA SEDE;**

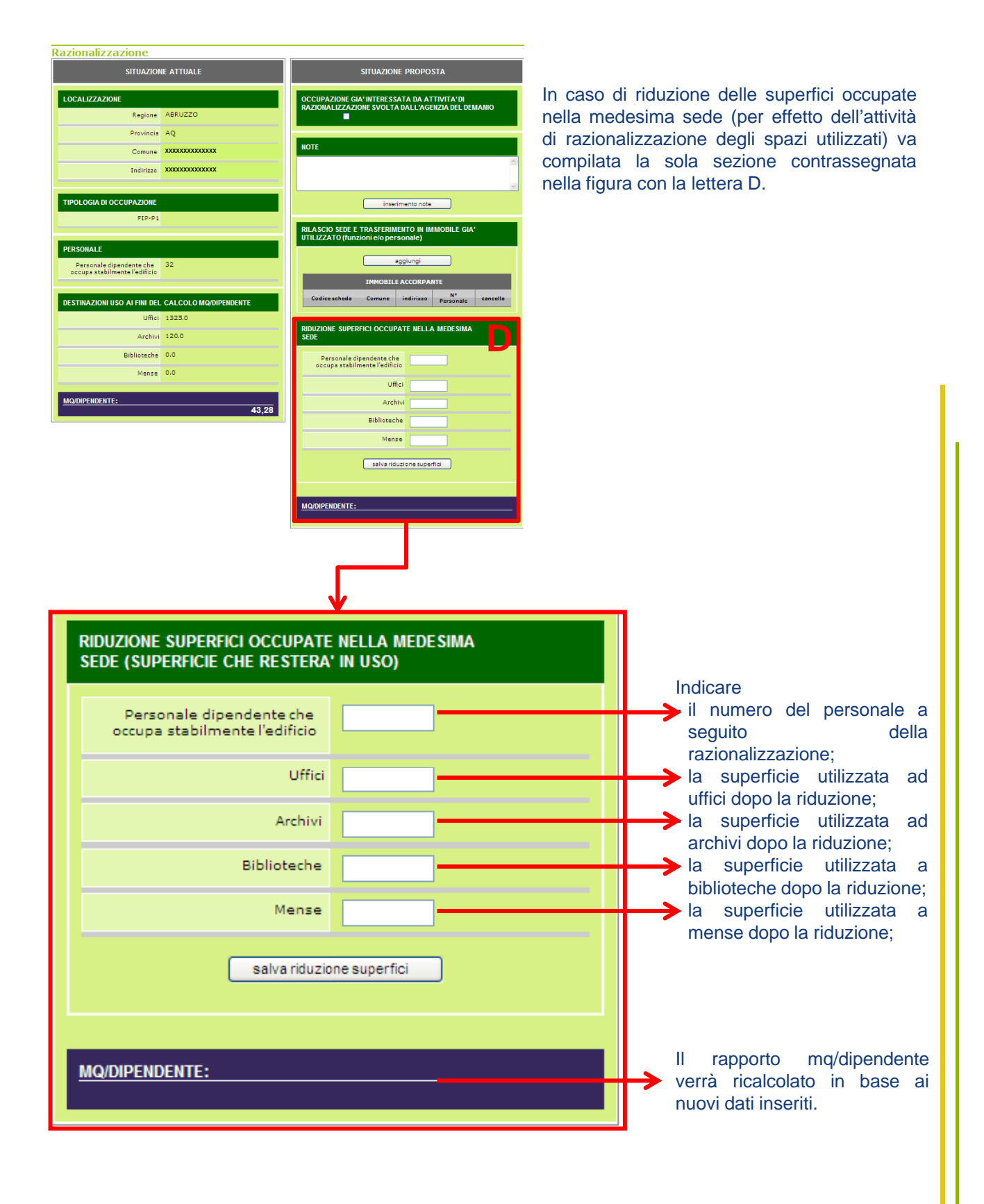

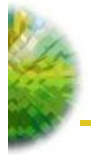

## **E – RIDUZIONE DI SUPERFICI OCCUPATE NELLA MEDESIMA SEDE PER TRASFERIMENTO DI PARTE DELLE FUNZIONI (E DEL PERSONALE) IN IMMOBILE/I GIÀ UTILIZZATO/I.**

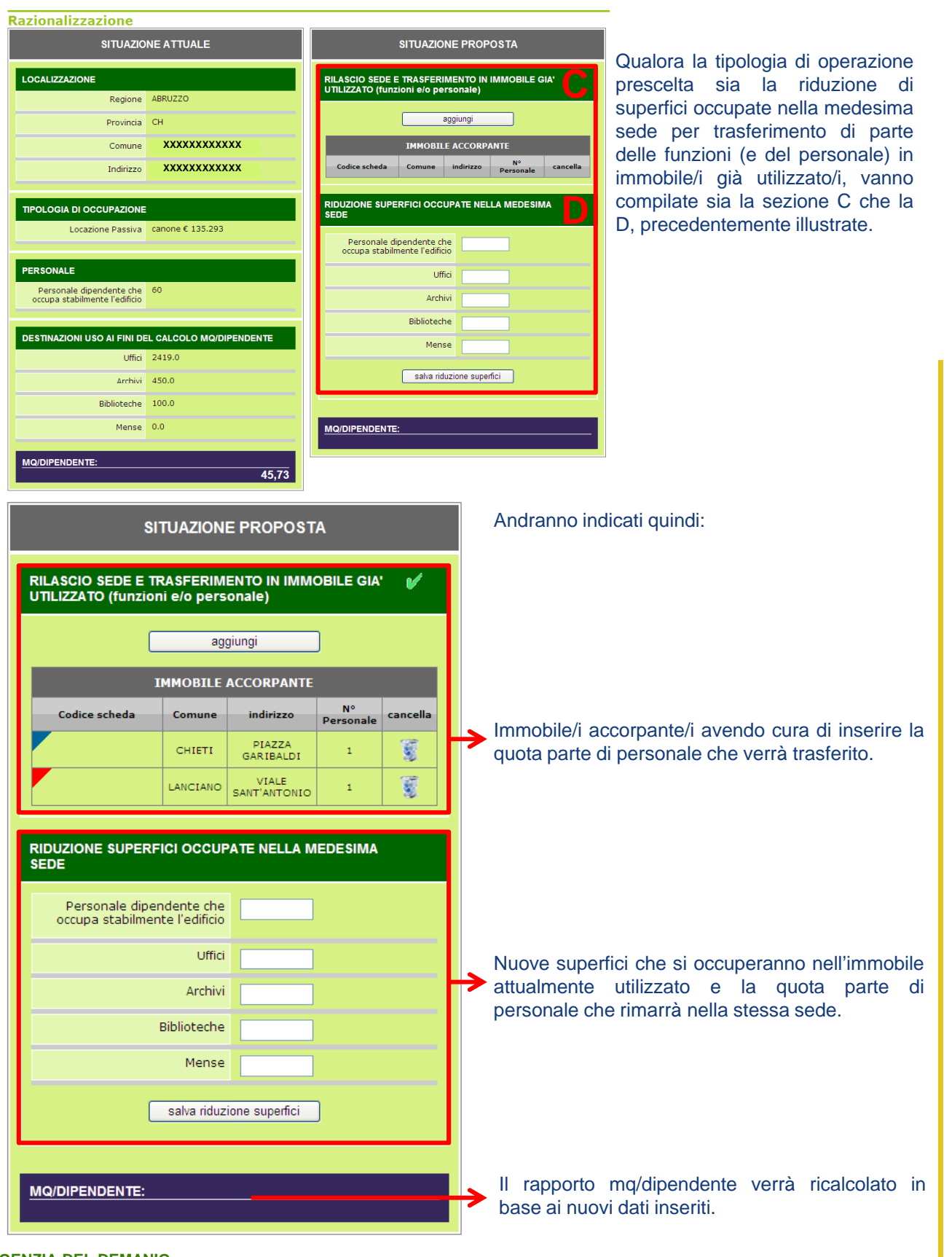

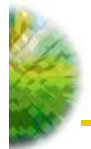

#### *<b>OPERAZIONE DI RAZIONALIZZAZIONE NON ATTUABILE*

In caso di occupazione con un rapporto mq/addetto superiore ai range previsti per legge, che non può essere razionalizzata, va compilato il solo campo note con le motivazioni che determinano tale impossibilità. **Non dovrà essere compilato nessun altro campo del pannello.**

#### **SIMBOLOGIA NELL'ELENCO BENI**

Compilate le varie parti del pannello di razionalizzazione, a secondo della tipologia prescelta o dell'informazione inserita, nell'elenco beni le occupazioni verranno contrassegnate con un simbolo

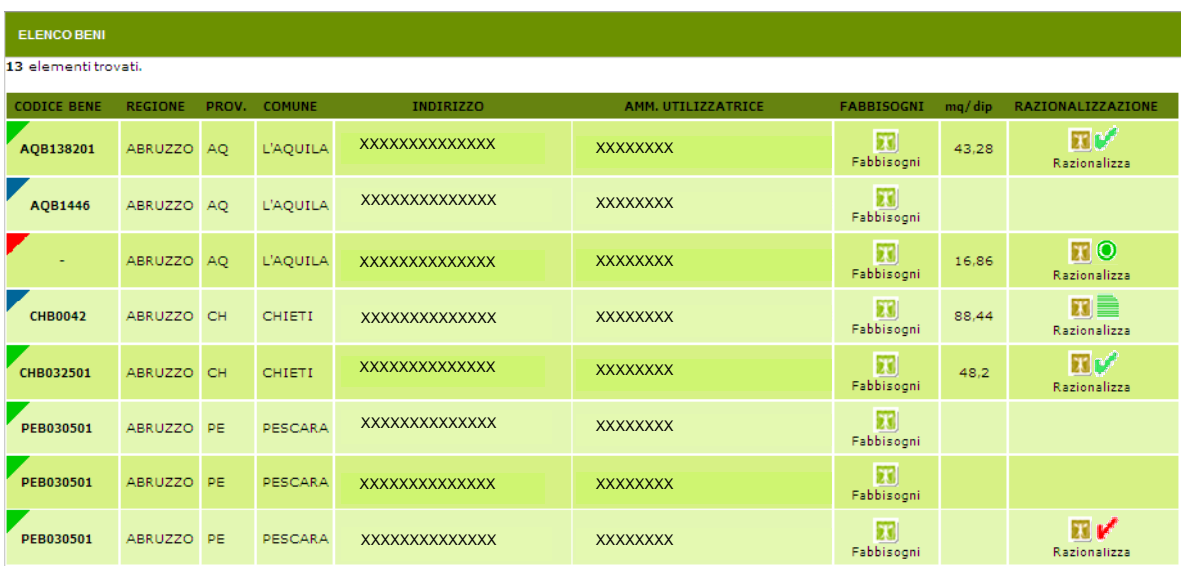

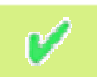

OCCUPAZIONE OGGETTO DI RAZIONALIZZAZIONE CERTA E GIA' VERIFICATA

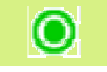

OCCUPAZIONE GIÀ INTERESSATA DA ATTIVITÀ DI RAZIONALIZZAZIONE SVOLTA DALL'AGENZIA DEL DEMANIO

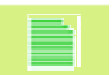

OCCUPAZIONE OGGETTO DI RAZIONALIZZAZIONE DA VERIFICARE O CHE NON PUO' ESSERE RAZIONALIZZATA

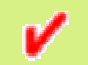

OCCUPAZIONE INDICATA COME ACCORPANTE PER LA QUALE NON SONO STATI INSERITI I DATI NECESSARI AL CALCOLO MQ/ADDETTO

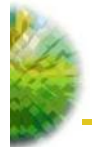

#### **4.SIM: RILEVAZIONE PERIODICA COSTI DI MANUTENZIONE**

Ratio e Sim condividono la stessa banca dati delle situazioni attuali.

Per aggiungere occupazioni o rettificare dati, quindi, si dovrà preventivamente accedere a RATIO, aggiornare la situazione attuale, inserire eventuali fabbisogni allocativi e poi, tramite SIM, inserire i costi sostenuti per le manutenzioni.

L'accesso alla funzionalità SIM avviene dalla home page del Portale PA selezionando l'apposita icona:

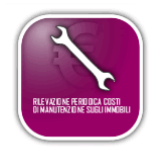

La schermata iniziale del sistema permette

- di effettuare la ricerca a livello territoriale ulteriormente circoscrivibile in funzione dell'Amministrazione utilizzatrice ed in funzione del tipo unità (Uso Governativo/FIP-P1/Locazione Passiva) - al fine di individuare gli immobili già presenti a sistema per i quali si intende effettuare la comunicazione della previsione dei fabbisogni
- di effettuare una ricerca degli immobili rilasciati (A)

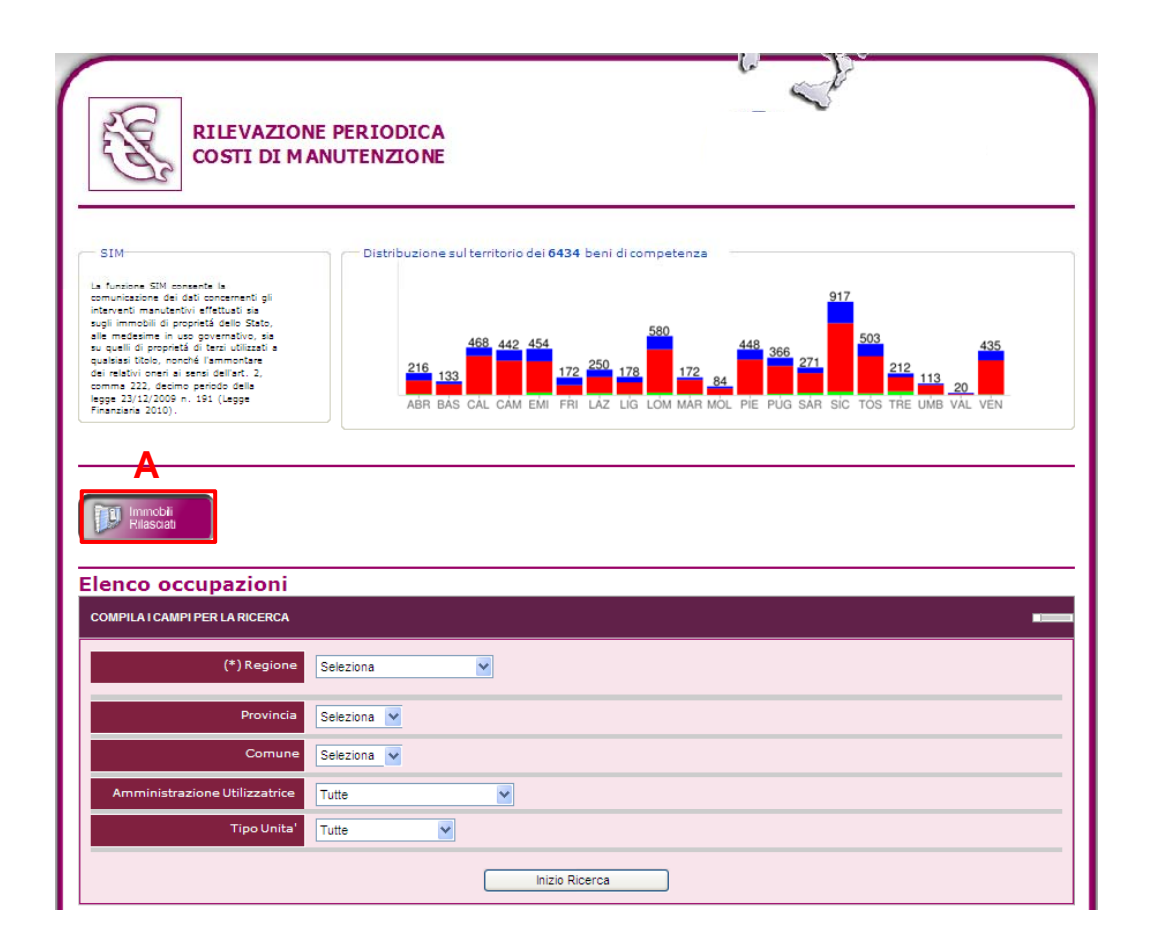

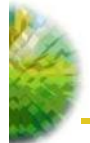

Il risultato della ricerca è riportato nella maschera "**Elenco beni** " che, per ciascun immobile, contiene le seguenti informazioni:

- "**Codice Bene**": Indica il codice identificativo dell'immobile comunicato dalle Amministrazioni nel corso del 2010 (limitatamente agli usi governativi) ovvero desunto dalle banche dati dell'Agenzia del Demanio;

- "**Ubicazione immobile**": Sono riportati i dati relativi alla Regione, alla Provincia, al Comune, all' Indirizzo ed al Codice di Avviamento Postale;

- "**Amministrazione utilizzatrice**": Indica l'Amministrazione che utilizza l'immobile e che fa capo all'Amministrazione centrale di riferimento;

- "**Tipo unità**": Indica la tipologia di utilizzo dell'immobile (Uso Governativo, FIP/P1, Locazione Passiva):

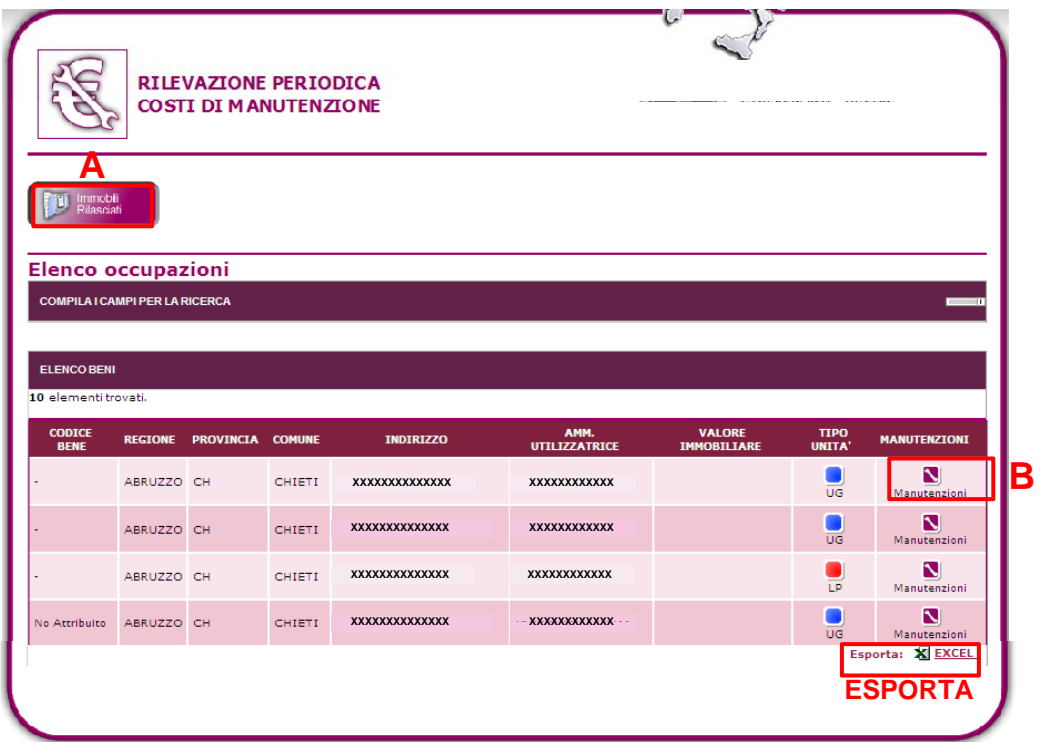

Dalla maschera "Elenco Beni" è possibile inserire i costi di manutenzione relativi all'immobile prescelto cliccando sull'apposita icona (B). Da questa schermata è possibile, inoltre, accedere alle funzionalità di ricerca immobili rilasciati (A) ed esportare in formato Excel la lista di immobili visualizzata utilizzando il tasto in basso a destra.

Selezionando il quadratino viola "Manutenzioni",(B) relativo all'immobile in riferimento al quale si vuole effettuare la comunicazione, si accede alla sezione di compilazione "Interventi di manutenzione".

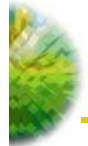

Tale maschera permette di inserire, con riferimento all'immobile selezionato, una descrizione puntuale degli interventi manutentivi e dei relativi oneri attraverso la valorizzazione dei seguenti campi:

"**Tipologia intervento**": Permette di selezionare la tipologia di intervento scegliendola all'interno di una lista di valori predefinita.

**"Dettaglio di intervento**": Permette di fornire una puntuale descrizione dell'intervento.

"**Importo**": Permette di indicare l'importo complessivo dell'intervento.

I tre campi sopra indicati sono *obbligatori*. Per ciascuno di essi il sistema, al termine della valorizzazione, visualizza un segno di spunta di colore verde a conferma dell'avvenuta popolazione.

"**Semestre di riferimento**": Permette di definire il semestre di riferimento, tra quelli disponibili nella tendina.

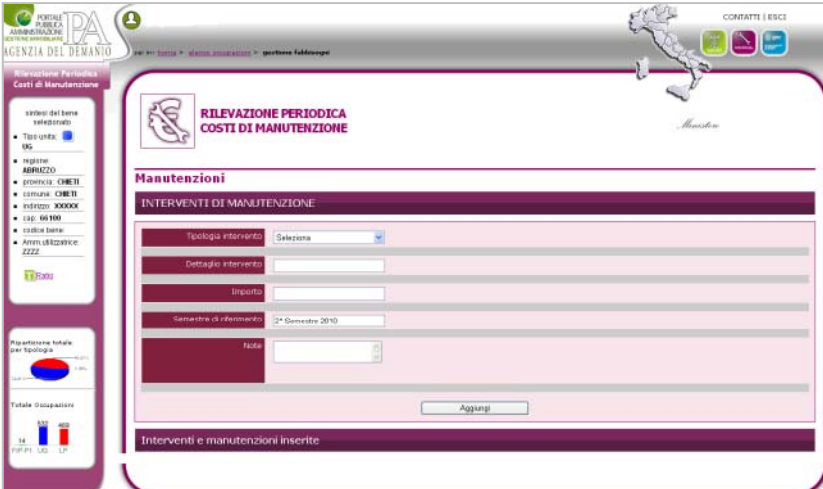

"**Note**": Permette di inserire ulteriori annotazioni ritenute utili. E' un *campo facoltativo*:

Al termine della compilazione dei campi sopra indicati, è possibile salvare il lavoro effettuato selezionando il tasto "**Aggiungi** " e, successivamente, confermando l'operazione con la selezione del tasto "**OK**":

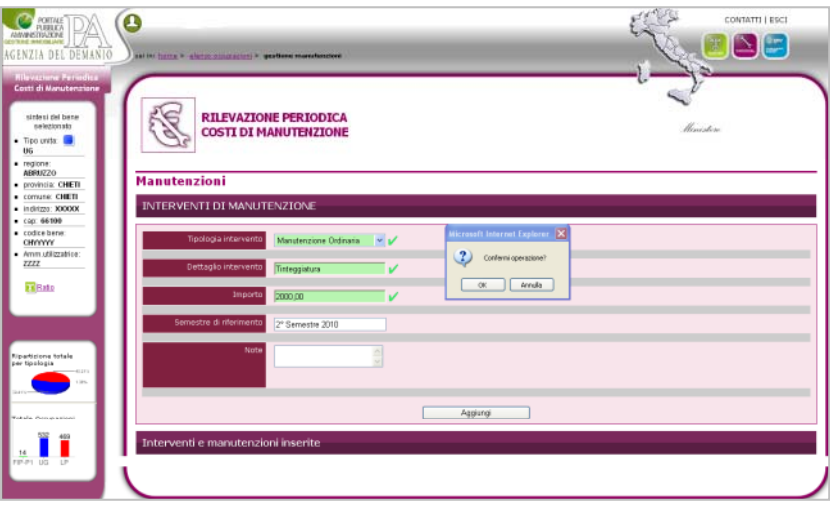

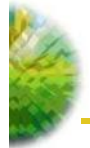

Per effetto del salvataggio, i dati relativi all'intervento inserito sono riportati nella parte inferiore della maschera in una specifica riga all'interno dell'elenco "**Interventi e manutenzioni inserite**":

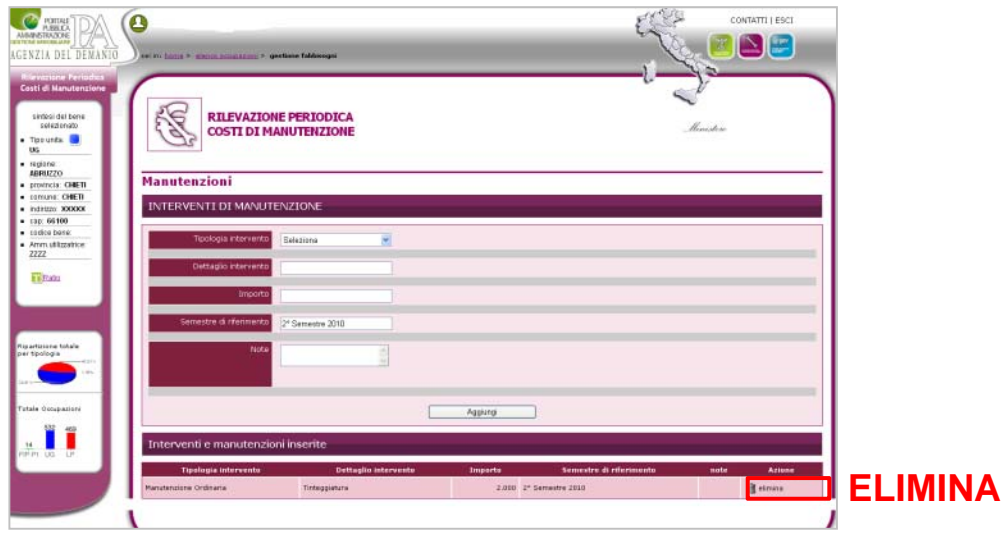

Tale elenco, pertanto, indicherà tutti gli interventi inseriti a sistema effettuati su di un determinato immobile.

Per l'intero periodo nel quale sarà consentito al personale delle Amministrazioni interessate di inserire i dati di propria competenza, i record dell'elenco "**Interventi e manutenzioni inserite**" relativi agli interventi precedentemente caricati potranno essere eliminati attraverso l'apposito tasto "**Elimina**".

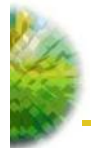

#### **5 RATIO/SIM: CAMBIO DI FUNZIONE**

Per gli utenti abilitati sia a RATIO che a SIM, nella maschera "**Comunicazione 2011**" di RATIO relativa ad un determinato immobile, è possibile transitare direttamente alla maschera "**Interventi di manutenzione**" di SIM attraverso una apposta icona:

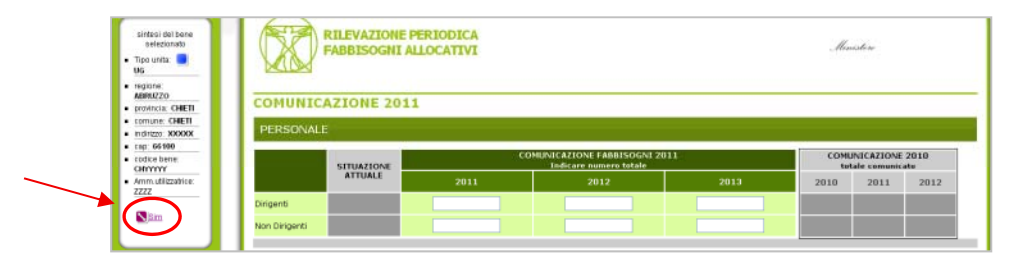

Analogamente, in SIM, nella maschera "**Interventi di manutenzione**" relativa ad un determinato immobile, è possibile transitare direttamente alla maschera "**Comunicazione 2011**" di RATIO attraverso una apposta icona:

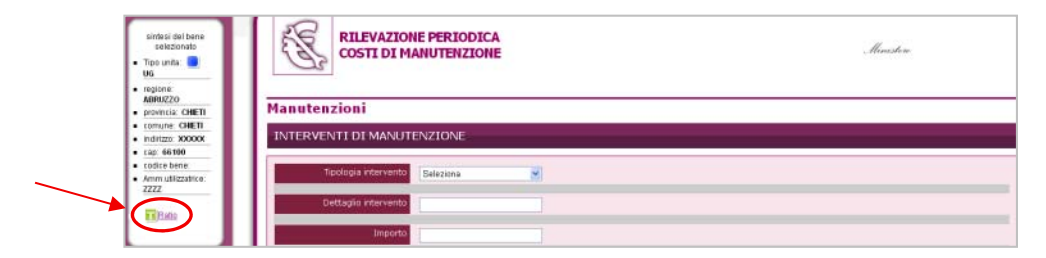

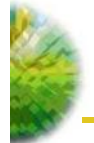

#### **6. RATIO/SIM: APERTURA E CHIUSURA DELLE COMUNICAZIONI**

Il caricamento dei dati a sistema è consentito, agli utenti abilitati, soltanto in specifici periodi dell'anno in coerenza con le tempistiche previste dalla normativa di riferimento. A tal riguardo l'Agenzia fornirà alle Amministrazioni interessate puntuali indicazioni in merito ai termini di apertura e di chiusura delle finestre di comunicazione.

Al di fuori dei suddetti periodi il sistema resterà comunque disponibile, per gli utenti abilitati, in modalità di sola lettura per quanto riguarda le comunicazioni, mentre sarà possibile effettuare operazioni sullo stato attuale.

Soltanto in fase di primo avvio, il Portale sarà aperto fino al 31 luglio 2011 al fine di permettere il caricamento dei dati relativi:

- alla previsione dei fabbisogni per il triennio 2011-2013 (RATIO);

- agli interventi manutentivi relativi al secondo semestre 2010 e primo semestre 2011 (SIM).

#### **7. U.GOV**: **ESCLUSIONE USI GOVERNATIVI DAL TRASFERIMENTO AGLI ENTI LOCALI**

L'applicativo U.GOV, già disponibile sul sito www.agenziademanio.it, verrà inserito all'interno del Portale PA come ulteriore funzione in aggiunta a RATIO e SIM e sarà accessibile unicamente dall'home page del sistema selezionando l'apposita icona:

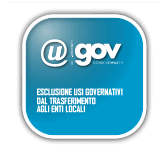

Attraverso la funzione U.GOV, pertanto, le Amministrazioni interessate potranno continuare a richiedere l'esclusione dal trasferimento a Comuni, Province, Città Metropolitane e Regioni degli immobili di proprietà dello Stato in uso per comprovate ed effettive finalità istituzionali ai sensi dell'art. 5 comma 3 del d.lgs. 28/05/2010, n. 85.

In fase di avvio del Portale, la funzione U.GOV sarà aperta agli utenti già abilitati per il caricamento dei dati e resterà disponibile in tale modalità fino a diversa comunicazione dell'Agenzia del Demanio.

Ai fini della compilazione e della consultazione restano valide le istruzioni operative relative all'applicativo U.GOV già oggetto di trasmissione da parte di questa Agenzia.

> **Il Direttore Area Operativa Paolo Maranca**